# Linee Guida per l'utilizzo della piattaforma whistleblowing

## FINALITÀ E AMBITO DI APPLICAZIONE

Le presenti Linee Guida sono state predisposte al fine di illustrare le modalità che consentono alla Società di venire a conoscenza di violazioni di disposizioni normative che ledono l'interesse pubblico o l'integrità dell'organizzazione, al fine di affrontare un eventuale problema in modo tempestivo e risolutorio.

Per consentire ai whistleblowers di effettuare una segnalazione, la Società ha adottato un canale di comunicazione digitale («*piattaforma whistleblowing*») attraverso il quale è possibile informare della commissione di violazioni, condotte illecite, comportamenti, atti od omissioni che ledono l'interesse pubblico o l'integrità di Dolce & Gabbana Beauty S.r.l..

### IL SITO AL QUALE ACCEDERE

Le presenti Linee Guida illustrano le modalità operative per la corretta gestione delle segnalazioni che i whistleblowers possono compiere avvalendosi della piattaforma digitale messa a disposizione dalla Società, consultabile al seguente link:

#### <https://whistleblowing.dolcegabbana.it/Wizard>

Si ricorda che il presente canale di comunicazione, sin dalla ricezione della segnalazione e in ogni fase successiva, garantisce la riservatezza dell'identità del segnalante nelle attività di gestione della segnalazione e, ove prescelto dal segnalante, il suo anonimato.

È comunque fatto espresso divieto compiere atti di ritorsione o di discriminazione, diretti o indiretti, nei confronti del segnalante e degli altri soggetti tutelati, per motivi collegati, direttamente o indirettamente, alla segnalazione.

### PASSI DA SEGUIRE

I passaggi da seguire per l'inserimento della segnalazione nella piattaforma sono riassumibili in:

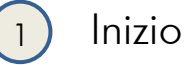

2

5

6

7

8

- Canale segnalazione
- Ambito della segnalazione 3
- Dati Aziendali 4
	- Descrizione evento
	- Allegati
	- **Documenti**
	- Invio

### INIZIO

1

Code

Nella home page, tramite questo menù a tendina è possibile selezionare la lingua della piattaforma.

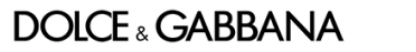

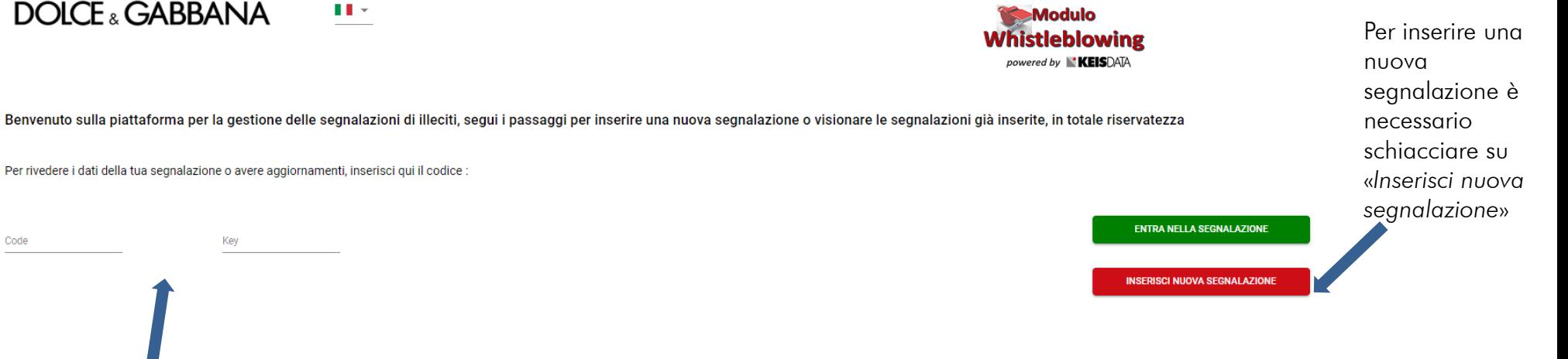

Inoltre, qualora l'utente avesse già effettuato una segnalazione e volesse monitorarne l'andamento, potrà farlo inserendo il codice alfanumerico e la chiave associati alla segnalazione che verranno forniti o dopo aver fatto la segnalazione, e schiacciare su «*Entra nella segnalazione*»

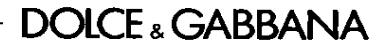

### INIZIO

 $\frac{1}{\text{B}}$ 

In questa prima fase l'utente accede alla piattaforma al fine di effettuare una nuova segnalazione e dovrà selezionare la Società per cui sta effettuando la segnalazione.

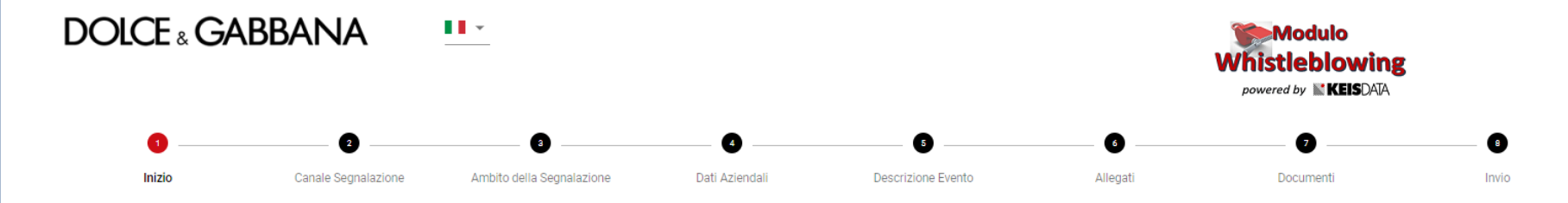

Tutte le segnalazioni saranno prese in carico dagli organi competenti; la segnalazione che stai per presentare si deve basare sul rilevamento di condotte potenzialmente illecite e fondate su elementi di fatto precisi e con venuto/a a conoscenza in ragione del contesto lavorativo. In ogni caso, l'organo competente è tenuto a mantenere la riservatezza dell'identità del segnalante nei confronti della Società, salvo i casi espressamente stabilit richiesta specifica da parte dell'Autorità Giudiziaria). Il presente canale di segnalazione garantisce la riservatezza della tua identità nelle attività di gestione della segnalazione. Potrai comunque scegliere di mantener il conferimento dei dati personali è da intendersi come facoltativo. Tuttavia, tale circostanza potrebbe tuttavia pregiudicare l'istruttoria: le segnalazioni anonime, infatti, verranno prese in considerazione solo ove si p circostanziate e rese con dovizia di particolari, in modo da far emergere fatti e situazioni connessi a contesti determinati. Infine, ti ricordiamo che la Società, come altresì prescritto dalla normativa di riferimento, ha divieto di atti di ritorsione o discriminatori, diretti o indiretti, nei confronti di chi effettua una segnalazione per motivi collegati, direttamente o indirettamente, alla segnalazione medesima.

Seleziona la Società del gruppo a cui si riferisce la tua segnalazione

Dolce & Gabbana s.r.l.

LINK ALL'INFORMATIVA RILASCIATA AI SENSI DELL'ART. 13 DEL REGOLAMENTO (UE) 2016/679 SUL TRATTAMENTO DEI DATI PERSONALI DEI SOGGETTI CHE SEGNALANO ILLECITI

Dichiaro di aver preso visione dell'informativa sul trattamento dei dati personali

È rilevante che l'utente prenda visione dell'informativa privacy.

### CANALE DELLA SEGNALAZIONE

In questa sezione l'utente prende visione del Comitato di Segnalazione (Canale Diretto) del Canale Alternativo che visioneranno e gestiranno la segnalazione.

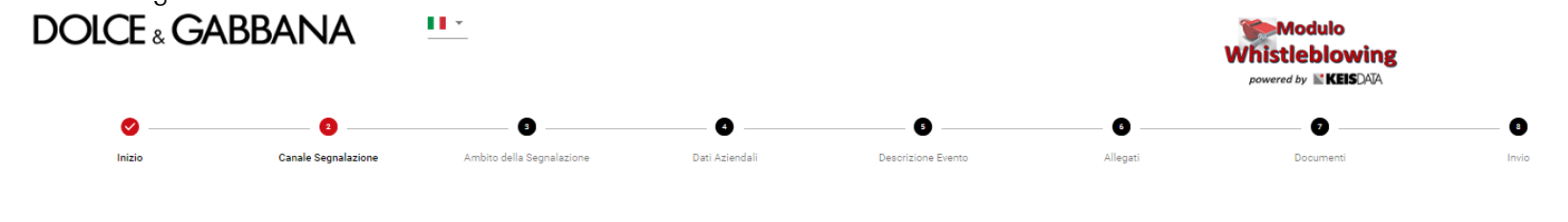

La tua segnalazione verrà sottoposta ad una pre-valutazione di fondatezza da parte della funzione dedicata. Qualora la segnalazione riquardasse uno o più soggetti di tale funzione, come sotto indicati, potrai procedere dir come riportati. Se la segnalazione verrà ritenuta fondata verrà quindi inviata al soggetto Responsabile della Segnalazione da te qui di seguito scelto tra quelli proposti dalla Società (Canale Diretto o Canale Alternativo) del caso. وسأستعدد **Salam** 

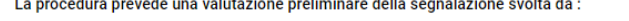

2

Scelta Canale

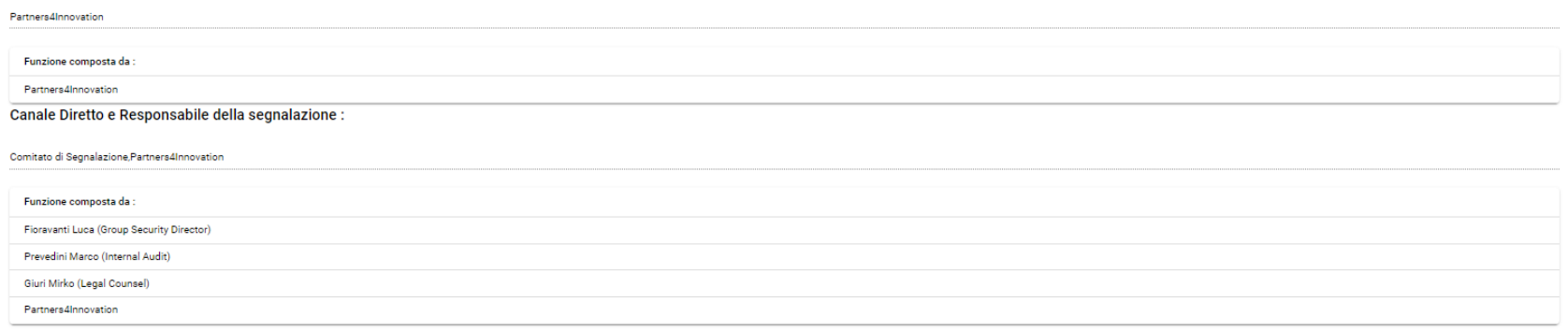

#### Canale Alternativo, nel caso la segnalazione coinvolgesse il Responsabile della Segnalazione del canale Diretto

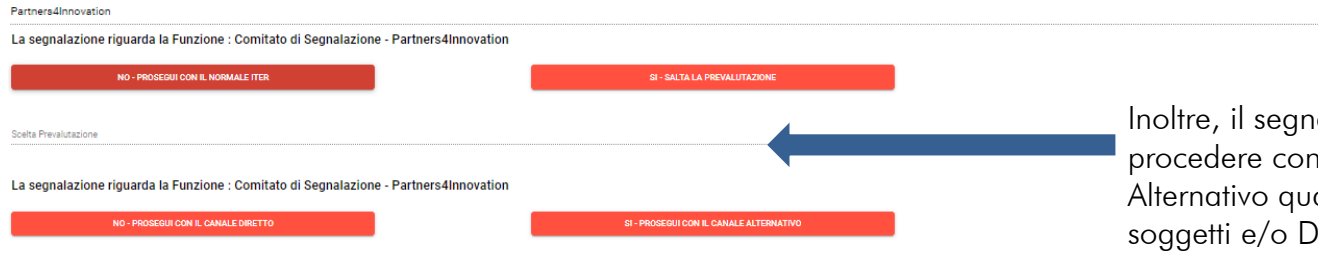

ialante dovrà indicare se vuole il Canale Diretto o con il Canale alora la segnalazione riguardasse i lestinatari Diretti.

### AMBITO DELLA SEGNALAZIONE

### 3

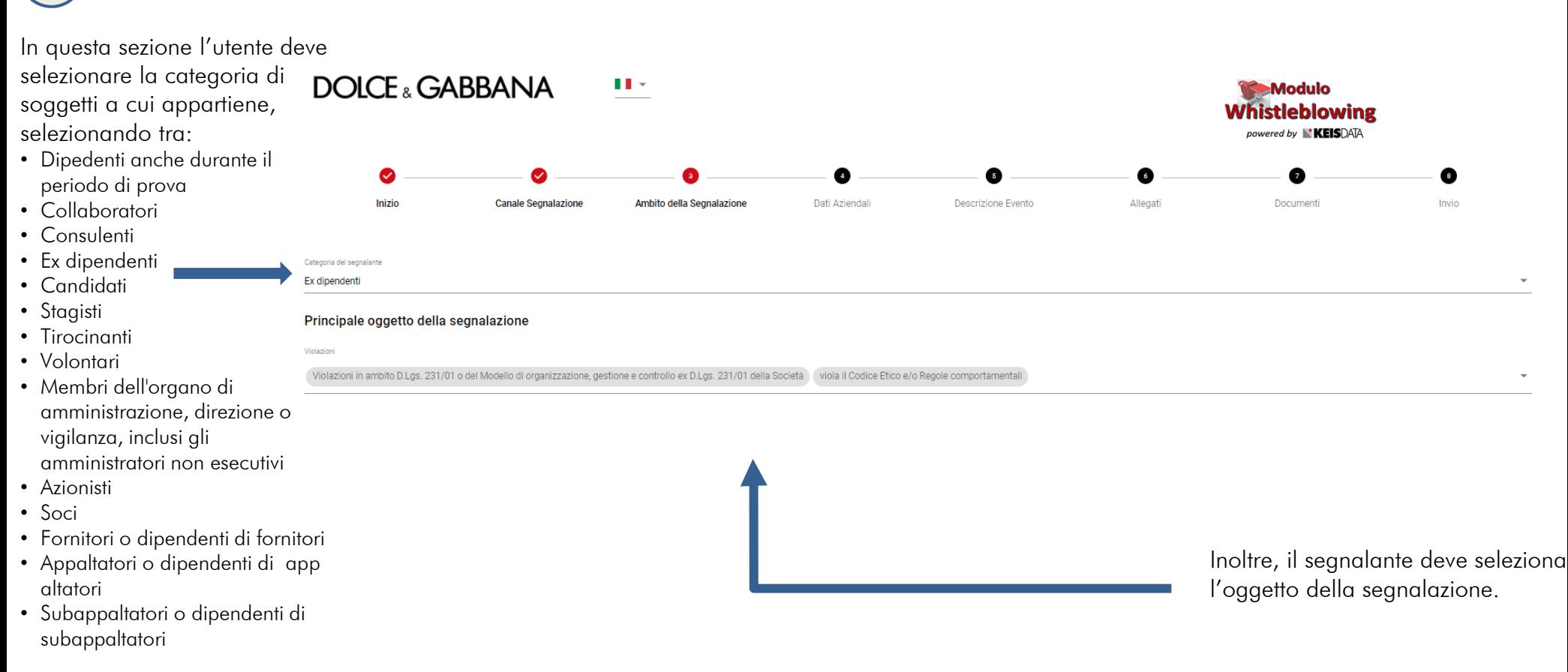

### DATI AZIENDALI

4

In questa sezione l'utente deve selezionare l'Area Aziendale coinvolta dalla segnalazione

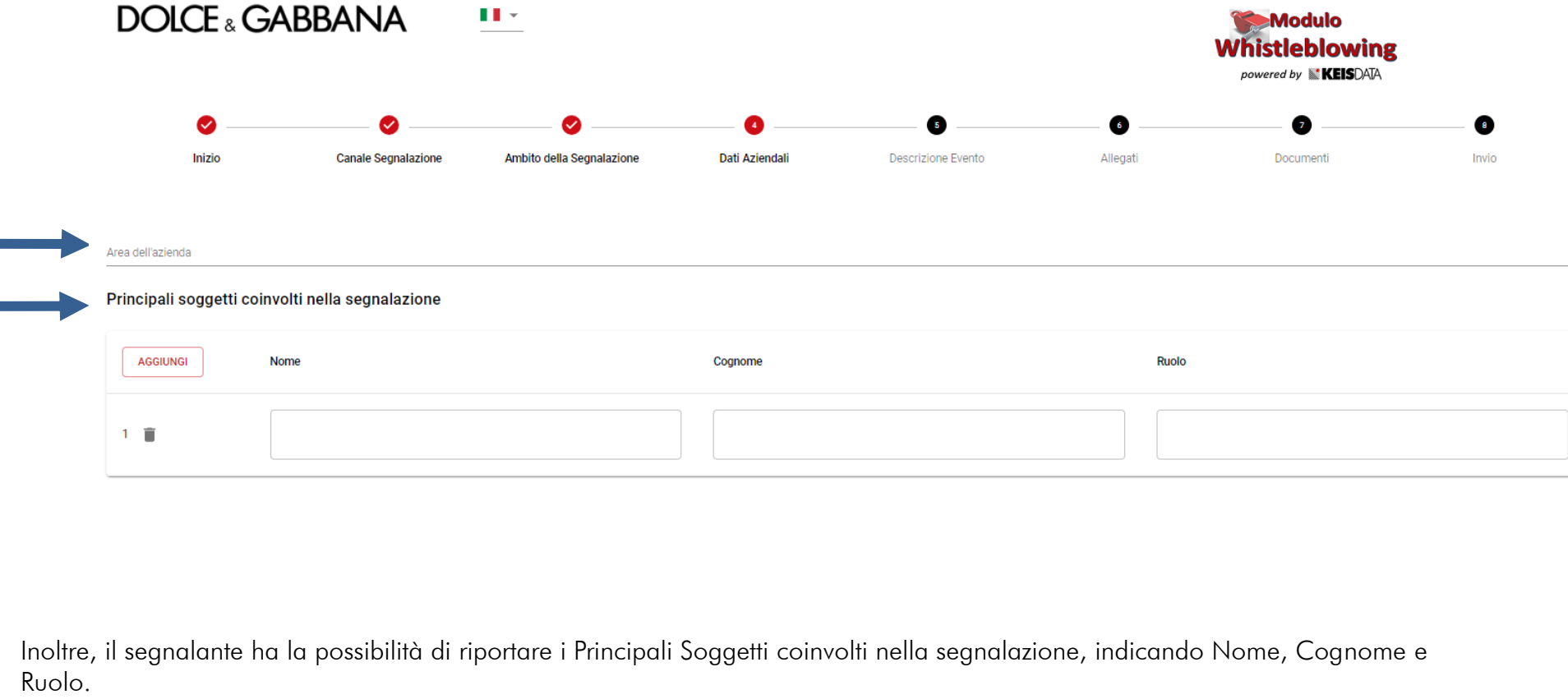

### **DOLCE & GABBANA**

### DESCRIZIONE EVENTO

5

In questa sezione l'utente può richiedere un incontro con il comitato di segnalazione, inserire una descrizione del fatto a cui ha assistito e che vuole segnalare tramite la piattaforma.

La descrizione può essere testuale oppure può procedere effettuando una registrazione vocale.

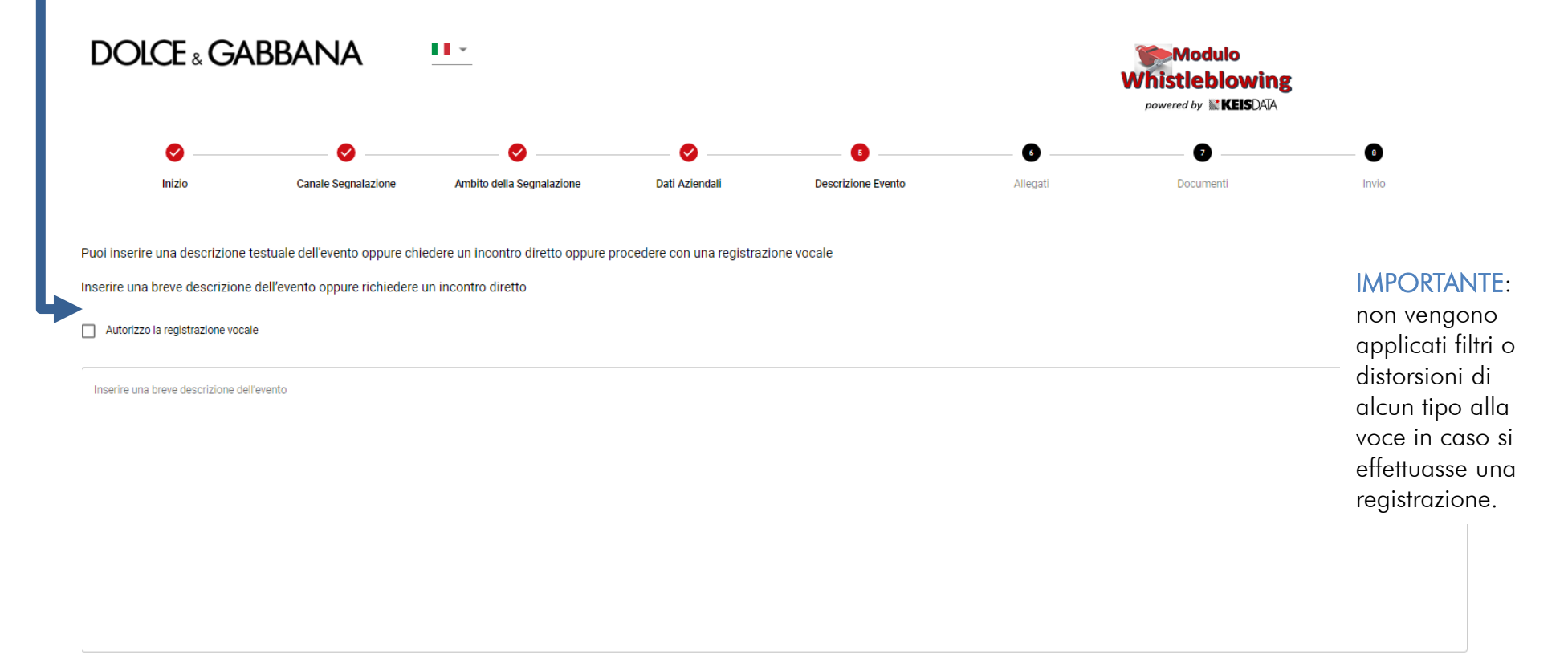

### ALLEGATI

6

In questa sezione l'utente può allegare eventuali documenti utili per maggiormente contestualizza la segnalazione.

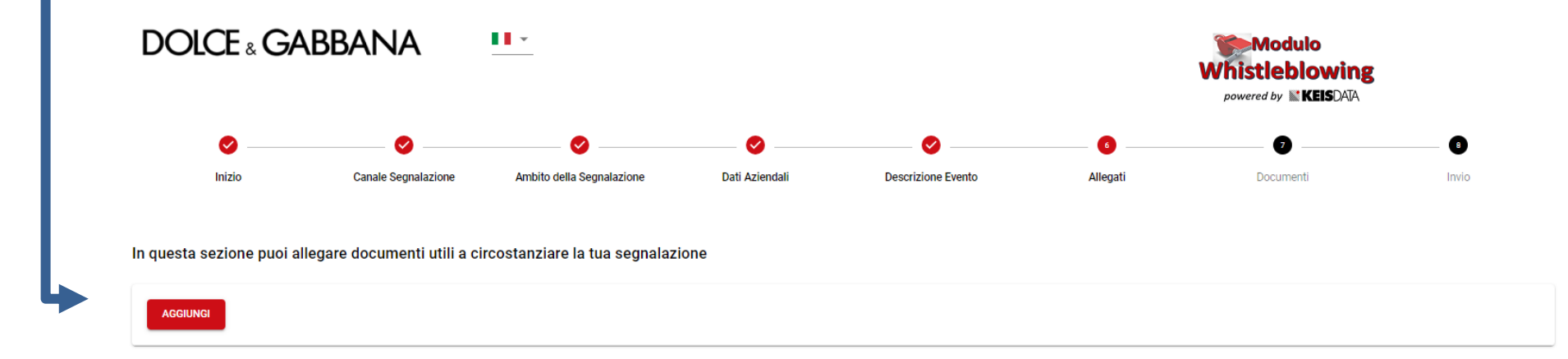

### DOCUMENTI

7

In questa sezione l'utente può indicare se è a conoscenza di documenti utili alla segnalazione di cui non è in possesso, specificando altresì il luogo in cui posso essere reperiti.

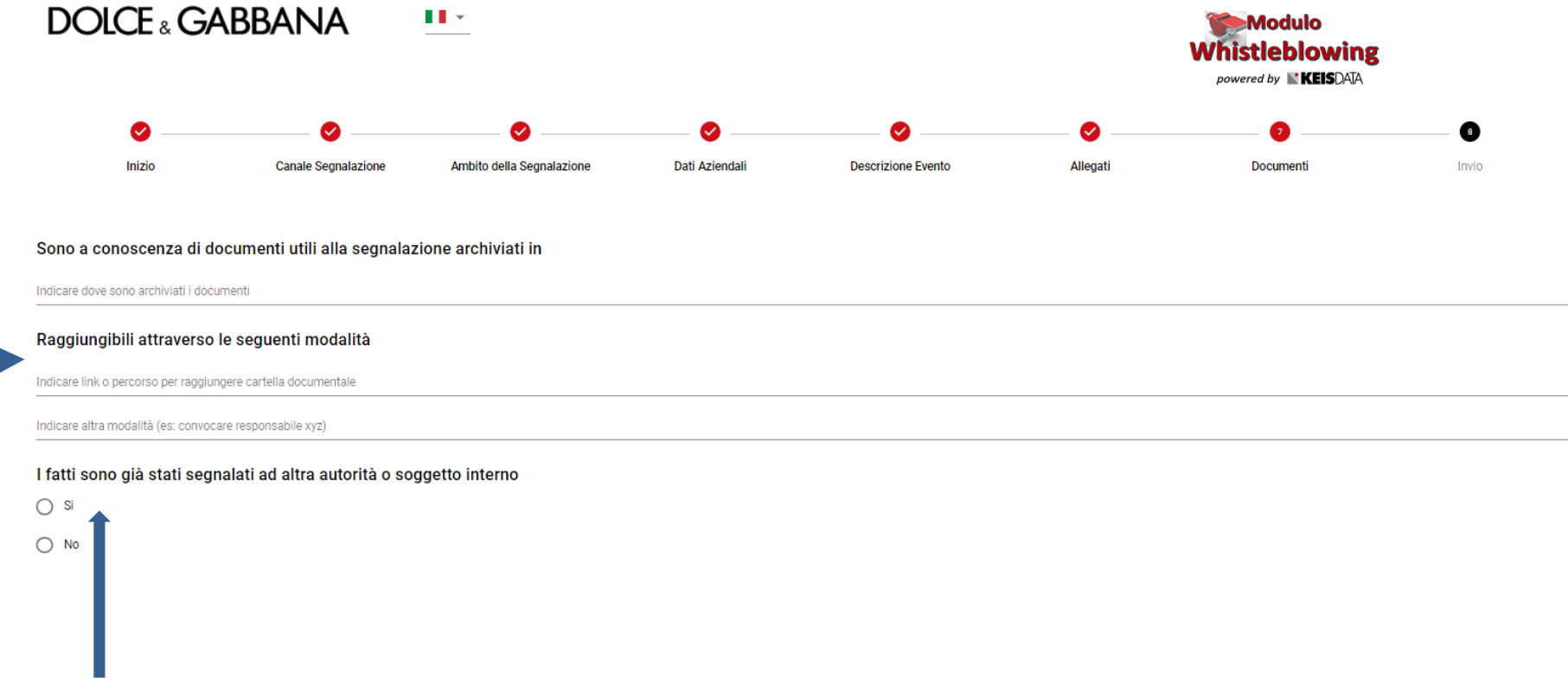

Inoltre, il segnalante può riferire se abbia già segnalato l'illecito ad altro Soggetto interno o Autorità.

### INVIO

8

Nell'ultima schermata all'utente è richiesta la conferma della volontà di trasmettere la segnalazione, nonché la possibilità di fornire i propri dati identificativi.

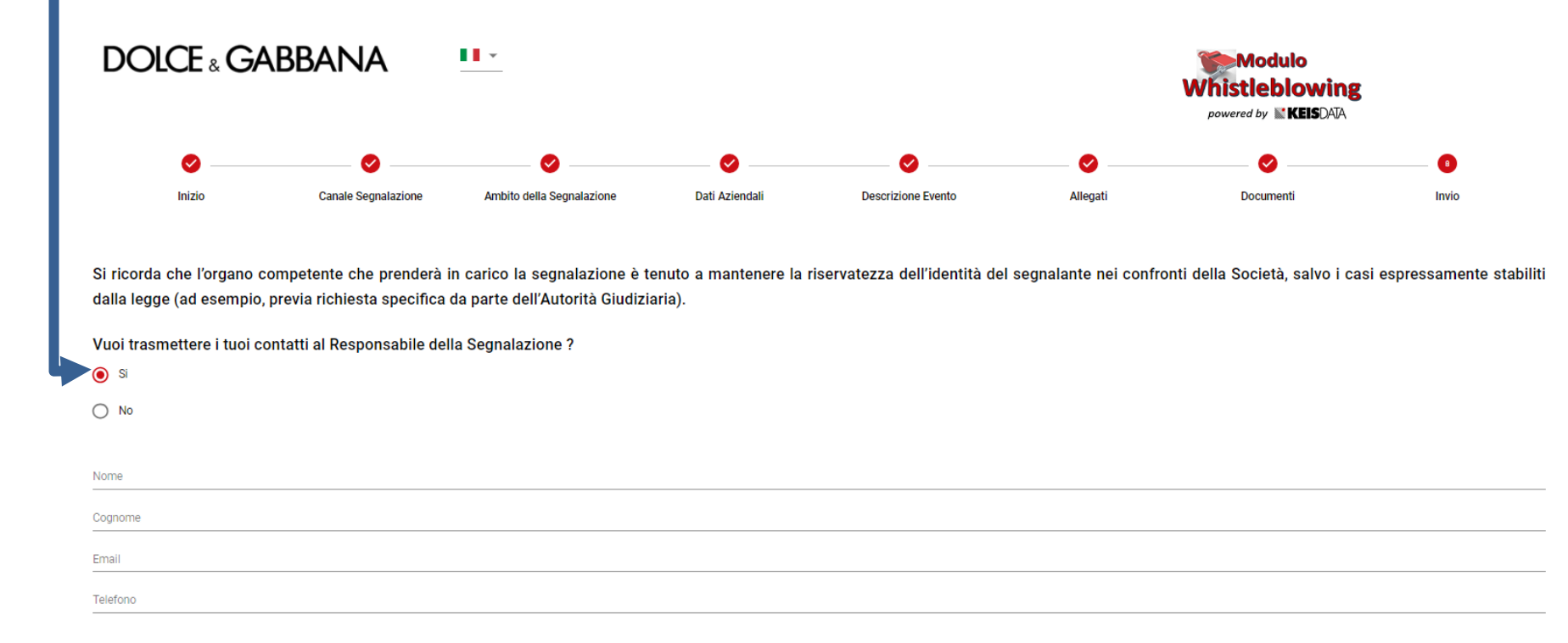

Si ricorda che il presente canale di comunicazione, sin dalla ricezione della segnalazione e in ogni fase successiva, garantisce non solo la riservatezza dell'identità del segnalante nelle attività di gestione della segnalazione, ma altresì l'anonimato qualora il segnalante non volesse fornire i propri recapiti.

#### **DOICE & GABBANA**

# ASSEGNAZIONE DEL CODICE ALFANUMERICO E **CHIAVE**

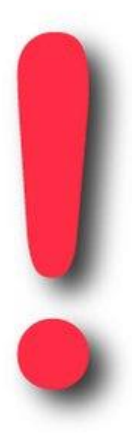

8

Terminata la compilazione della segnalazione, la piattaforma rilascerà al segnalante il codice alfanumerico della segnalazione e la relativa chiave.

#### SI RACCOMANDA DI CONSERVARE SIA IL CODICE CHE LA CHIAVE!!!

Il Codice e la Chiave sono indispensabile per poter tenere monitorato l'andamento della segnalazione e per rispondere ad eventuali richieste di chiarimento o di integrazione delle informazioni.

### MONITORAGGIO SEGNALAZIONE

#### **DOLCE & GABBANA** ∎∎∽

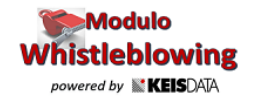

Benvenuto sulla piattaforma per la gestione delle segnalazioni di illeciti, segui i passaggi per inserire una nuova segnalazione o visionare le segnalazioni già inserite, in totale riservatezza

Per rivedere i dati della tua segnalazione o avere aggiornamenti, inserisci qui il codice :

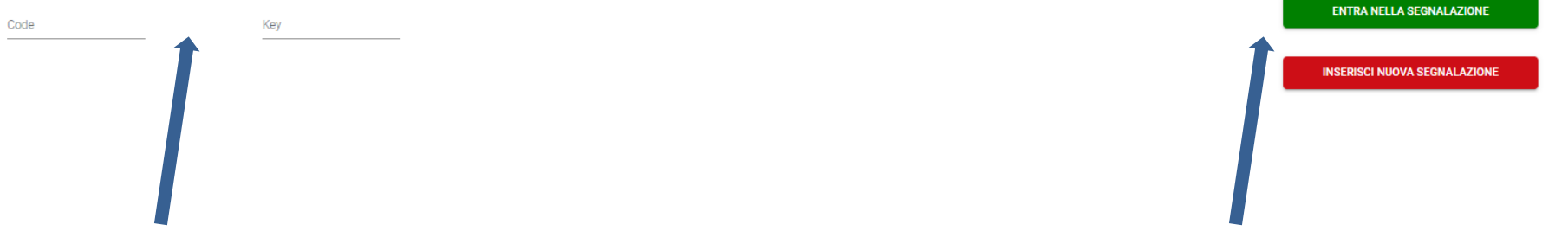

Per monitorare l'andamento di una segnalazione, bisogna inserire il codice alfanumerico e la chiave associati alla segnalazione forniti dopo aver fatto la segnalazione, e schiacciare su «*Entra nella segnalazione*»

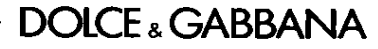